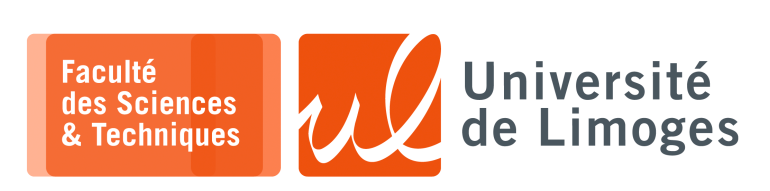

*Master 2nde année*

*TMC*

TP 1

*Installation et utilisation des outils de simulation et de synthèse*

## **Simulation**

**1 –** a. Vous installerez les outils suivants :

```
xterm
Iп
$ sudo apt install iverilog
$ sudo apt install gtkwave
```
Vous disposerez:

`timescale 1ns / 1ps

- ⊳ d'un simulateur de circuit décrit en verilog avec « *icarus verilog* » ;
- ⊳ d'un visualiseur de signaux digitaux avec « *gtkwave* » ;

Soit le code suivant dans le fichier « simple circuit.v »:

```
module example_design (
   input clock,
   input reset,
    input entree,
   output reg sortie);
   always @(posedge clock) begin
    if (reset)
        sortie \leq 0;
     else
      sortie \leq enterend
endmodule
module example tb ();
// Clock and reset signals
 reg clk;
 reg reset;
 // Design Inputs and outputs
 reg in_a;
 wire out_q;
  // DUT instantiation
  example_design dut (
    .clock (clk),
.reset (reset),
    .entree (in_a),
   .sortie (out_q)
 );
 // generate the clock
 initial begin
   \text{clk} = 1 \text{ b1};forever #5 clk = ~\simclk;
 end
  // Generate the reset
 initial begin
   reset = 1'b1;#10
   reset = 1'b0;end
                                             initial begin
                                               // Use the monitor task to display the FPGA IO
                                               \texttt{Smooth}(\texttt{"time=} \texttt{\$3d, in\_a=} \texttt{\$b, q=} \texttt{\$2b \ \backslash$n",}$time, in_a, out_q);
                                               $dumpfile("simple_circuit.vcd");
                                               $dumpvars(0, example_tb);
                                               // Generate each input with a 20 ns delay between
                                             them
                                              in_a = 1'b0;#20in_a = 1'b1;#20
                                               in_a = 1'b0;#20in_a = 1'b1;
                                              #30 $finish;
                                             end
                                            endmodule
                                                    Récupération des sources
                                               Vous pouvez récupérer le contenu de ces exercices sur :
                                               https://git.p-fb.net/PeFClic/fpga_exos_flipflops
                                               .git
```
// Test stimulus

b. Vous lancerez la simulation et observerez la sortie avec :

```
\square xterm.
iverilog -o simple_circuit -s example_tb simple_circuit.v
./simple_circuit
gtkwave simple_circuit.vcd --script=gtkwave.tcl
```
- c. Est-ce conforme à votre idée ?
- d. Quelle sorte de circuit logique avez vous construit ?

**2 –** Soit le code suivant dans le fichier « simple\_circuit.v » :

```
`timescale 1ns / 1ps
module example_design (
   input clock,
   input reset,
    input entree,
   output reg sortie);
   always @(posedge clock) begin
      if (reset)
        sortie \leq 0;else
      sortie <= entree ;
   end
endmodule
module example_tb ();
// Clock and reset signals
  reg clk;
  reg reset;
  // Design Inputs and outputs
  reg in_a;
 wire out_q;
  // DUT instantiation
 example_design dut (
    .clock (clk),
    .reset (reset),
    .entree (in_a),
    .sortie (out_q)
 \overline{\phantom{a}});
  // generate the clock
  initial begin
    clk = 1'b1;forever #5 clk = \nsimclk;
  end
  // Generate the reset
  initial begin
   reset = 1^{\circ}b1;
   #10
   reset = 1'b0;
  end
```
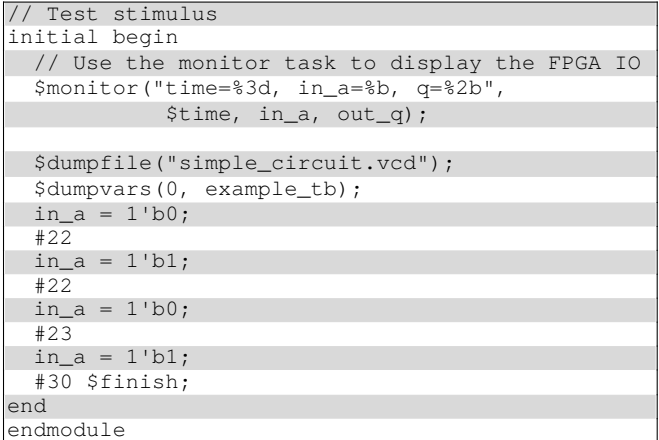

- a. Que pouvez vous observer ?
- b. Quelles sont les différences avec l'exercice 1 ? Expliquez ces différences.

## **Synthèse d'un circuit et programmation FPGA**

**3 –** a. Vous installerez les outils de synthèse suivant :

```
xterm
                                                         xterm
   Iп
                                                   Iп-
    $ sudo apt install yosys
                                                    $ git clone
                                                    https://git.p-fb.net/PeFClic/fp
    $ sudo apt install fpga-icestorm
                                                    ga_exo_synthese.git
    $ sudo apt install nextpnr-ice40-qt
Soit le code suivant dans le fichier « led allumee. v » :
module circuit (output led1);
  assign led1 = 1;
endmodule
Soit le contenu du fichier « blackice-ii.pcf » :
set_io led1 71
Et le contenu du « Makefile » :
VERILOG_SRC=led_allumee.v
PROJECT=$(basename $(VERILOG_SRC))
ARCH=hx8k
CLOCK=16PACKAGE=tq144:4k
PCF=blackice-ii.pcf
PORT=/dev/ttyACM0
$(PROJECT).json: $(VERILOG_SRC)
    yosys -ql $(PROJECT).log -p 'synth_ice40 -top circuit -json $@' $^
$(PROJECT).asc: $(PCF) $(PROJECT).json
    nextpnr-ice40 --freq $(CLOCK) --$(ARCH) --package $(PACKAGE) --asc $@ --pcf
$(PCF) --json $(PROJECT).json
$(PROJECT).bin: $(PROJECT).asc
    icetime -d $(ARCH) -c $(CLOCK) -mtr $(PROJECT).rpt $(PROJECT).asc
    icepack $^ $@
prog: $(PROJECT).bin
    stty 115200 -F $(PORT) raw; cat $(PROJECT).bin > $(PORT)
show: $ (PROJECT). json
   nextpnr-ice40 --gui --freq $(CLOCK) --$(ARCH) --package $(PACKAGE) --pcf $(PCF)
  json $(PROJECT).json
# nextpnr-ice40 --routed-svg toto.svg --freq $(CLOCK) --$(ARCH) --package $(PA
CKAGE) --pcf $(PCF) --json $(PROJECT).json
all: $(PROJECT).bin
clean:
    rm -f $(PROJECT).json $(PROJECT).asc $(PROJECT).bin
```
b. Vous exécuterez :

I۵. xterm \$ make show

c. Que pouvez vous observer ?

Expliquez ce que vous voyez.

d. Après avoir connecté la carte « *blackice II* » sur votre machine, en utilisant le port USB de programmation (celui plus « *central* »), vous ferez :

```
\sqrt{a-1} xterm.
$ make prog
```
Que pouvez vous observer ?

Voici maintenant le code du fichier « led\_bouton.v » :

```
module circuit (input B1, output led1);
  assign led1 = B1;endmodule
```
- **4 –** a. Que pouvez vous observez en :
	- ⋄ l'observant dans « nextpnr » ?
	- ⋄ le programmant dans le FPGA ?
	- b. Réalisez le circuit inverse.
	- c. Quelle sorte de circuit logique avez vous réalisé ?

*Resp. UE : P-F. Bonnefoi, http://p-fb.net/, « TMC–TP 1 » version du 7 février 2024, rédigé avec ConTEXt – Don't Panic !* 3/3 d. Réalisez un « *testbench* » avec le simulateur « *iverilog* » et étudiez la trace obtenue avec « gtkwave ».